# **Zeugnisdruck**

## **Zeugnisdruck aktuell:**

Im Modul Zeugnisdruck werden die eingetragenen Noten gedruckt. Es kann zwischen mehreren Formularen gewählt werden.

Auch **Klauseln, Verhaltensnoten, Entscheide und Fehlstunden** werden hier eingetragen.

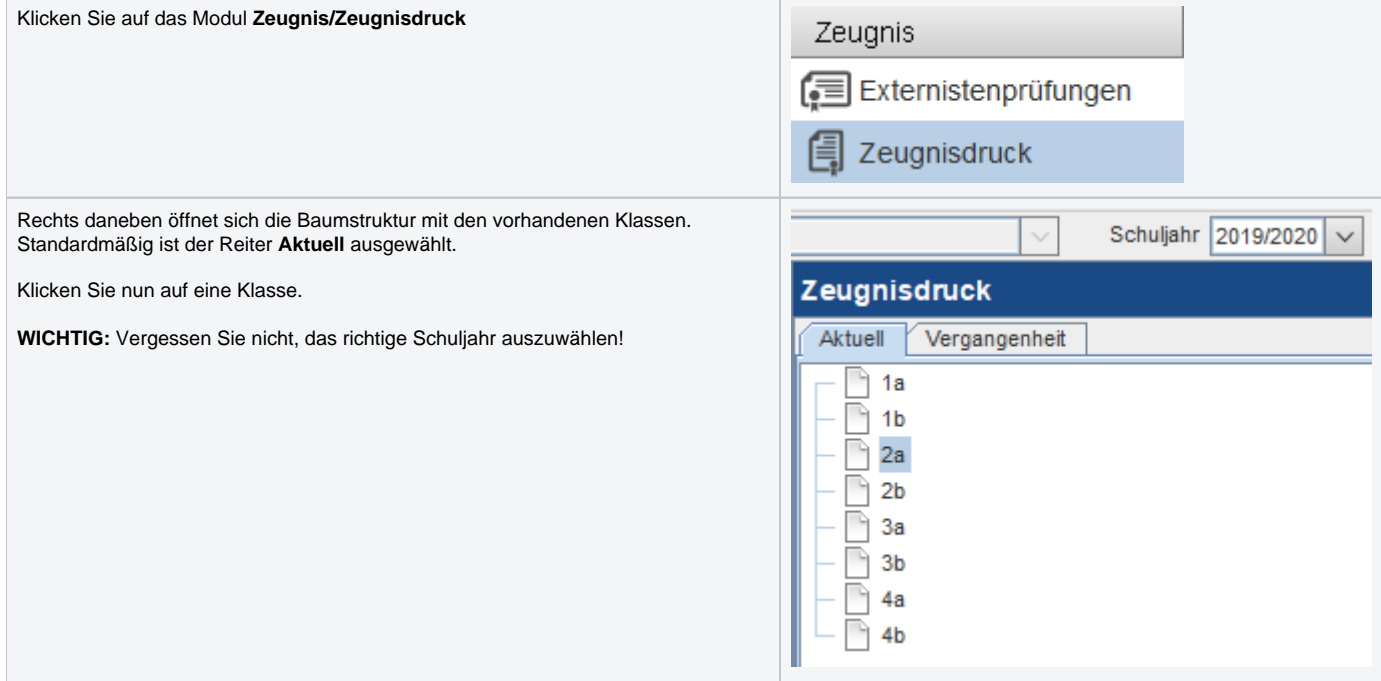

#### Rechts daneben öffnet sich ein neues Fenster.

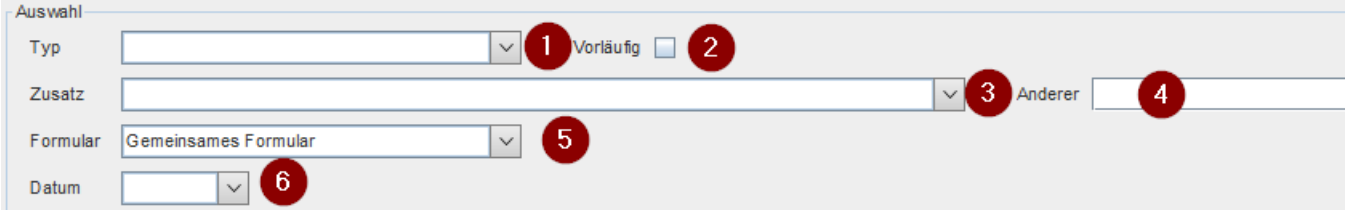

#### **1:** Hier kann der Zeugnistyp gewählt werden.

Damit die eingetragenen Noten im Zeugnisdruck aufscheinen, muss hier der Typ gewählt werden, der auch in der Notenverwaltung verwendet wurde. Zur Auswahl stehen:

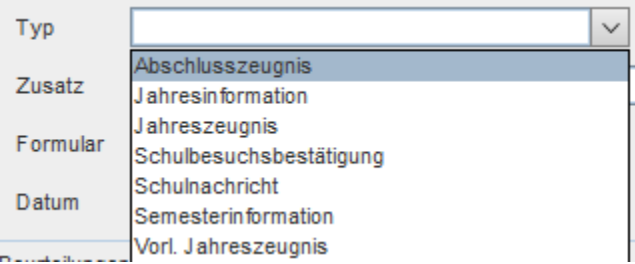

**2:** Das Häkchen **Vorläufig** kann gesetzt werden, wenn **Vorläufig** im Zeugniskopf stehen soll.

**3:** Ein gewünschter **Zusatz** kann hier gewählt werden. Dieser Wert steht dann im Zeugniskopf.

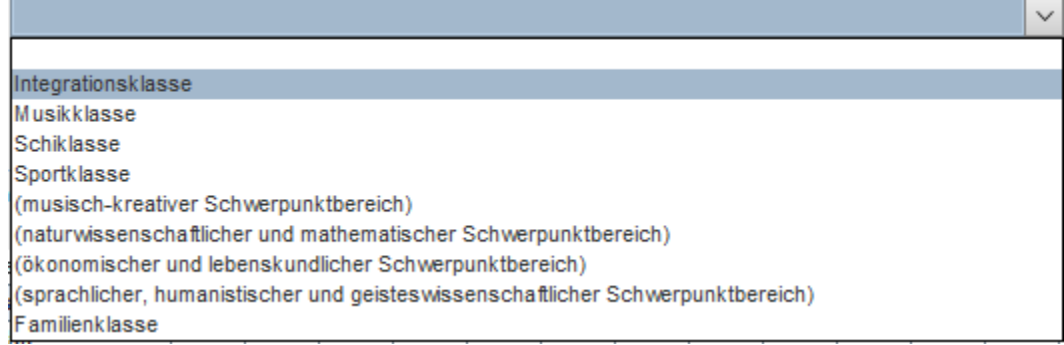

**4:** Ist der gewünschte **Zusatz** nicht vorhanden, kann hier händisch einer hinzugefügt werden.

**5:** Hier kann das Zeugnisformular geändert werden, wenn die Standardauswahl nicht passt oder ein anderes benötigt wird. Folgende Formulare stehen zur Auswahl:

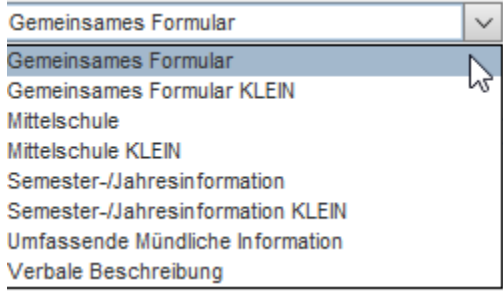

**6:** Wurde an verschiedenen Tagen Zeugnisse in der Notenverwaltung eingetragen, scheinen diese hier im Feld **Datum** zur Auswahl auf.

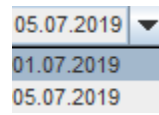

#### Nach der Datumseingabe scheinen unterhalb alle Schüler und Noten in einer Tabelle auf.

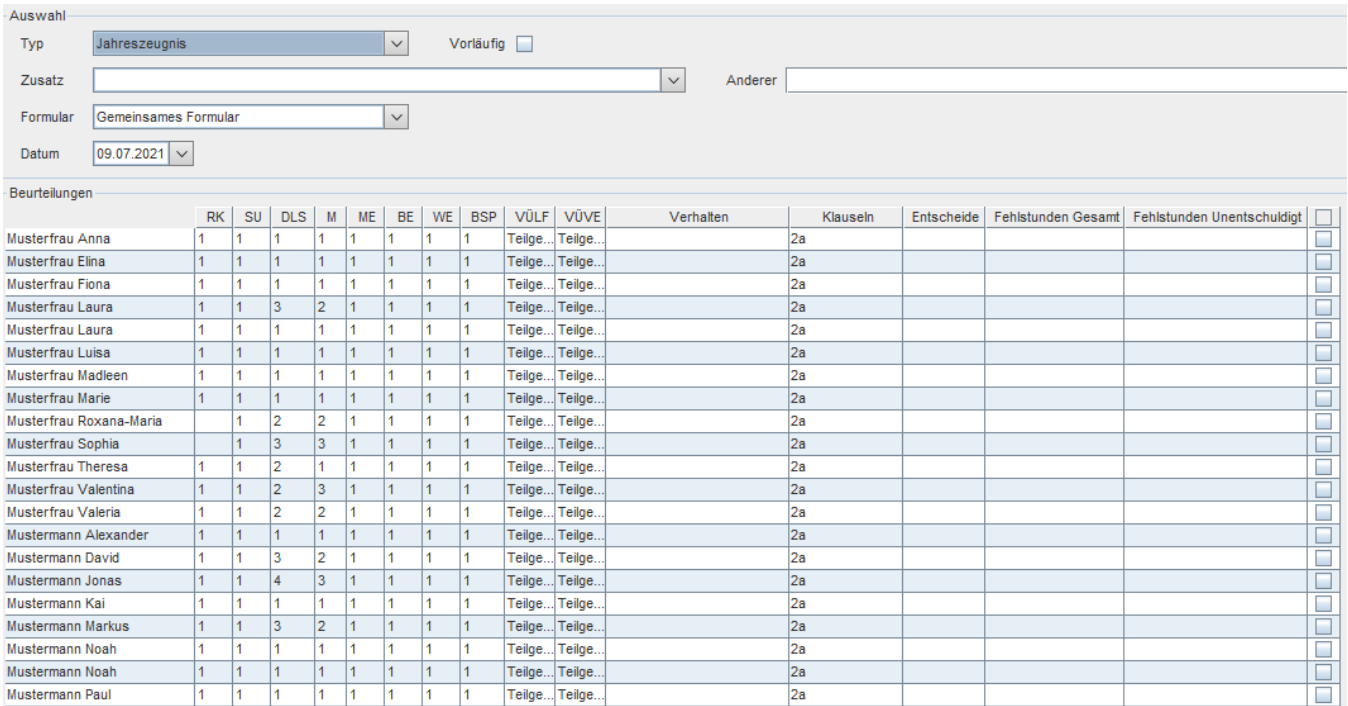

#### **Wichtige Info:**

Beim Zeugnisdruck wird automatisch das Fach **"Religion"** mit Beurteilung **"-----"** aufgedruckt, wenn ein Schüler **keine Beurteilung zu einem Religionsfach hat.**

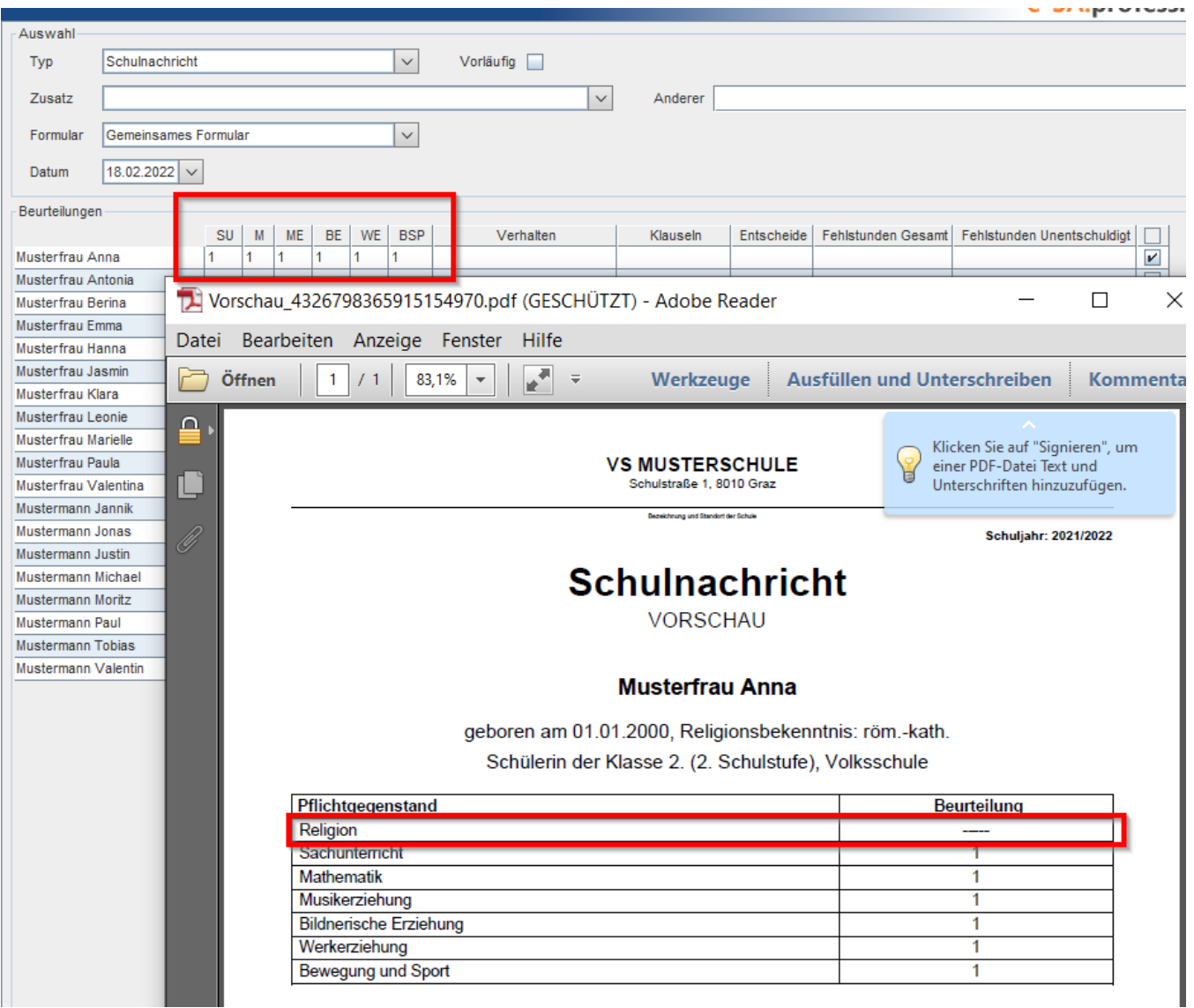

### **SPF Sternchen setzten:**

Die SPF \*)-Vermerke werden automatisch laut dem eingegebenen Sonderpädagogischen Förderbedarf Bescheid im Zeugnisdruck gesetzt. (siehe **[Schüler](https://portal.admin-iq.at/confluence/pages/viewpage.action?pageId=78774837)  [mit SPF](https://portal.admin-iq.at/confluence/pages/viewpage.action?pageId=78774837)**).

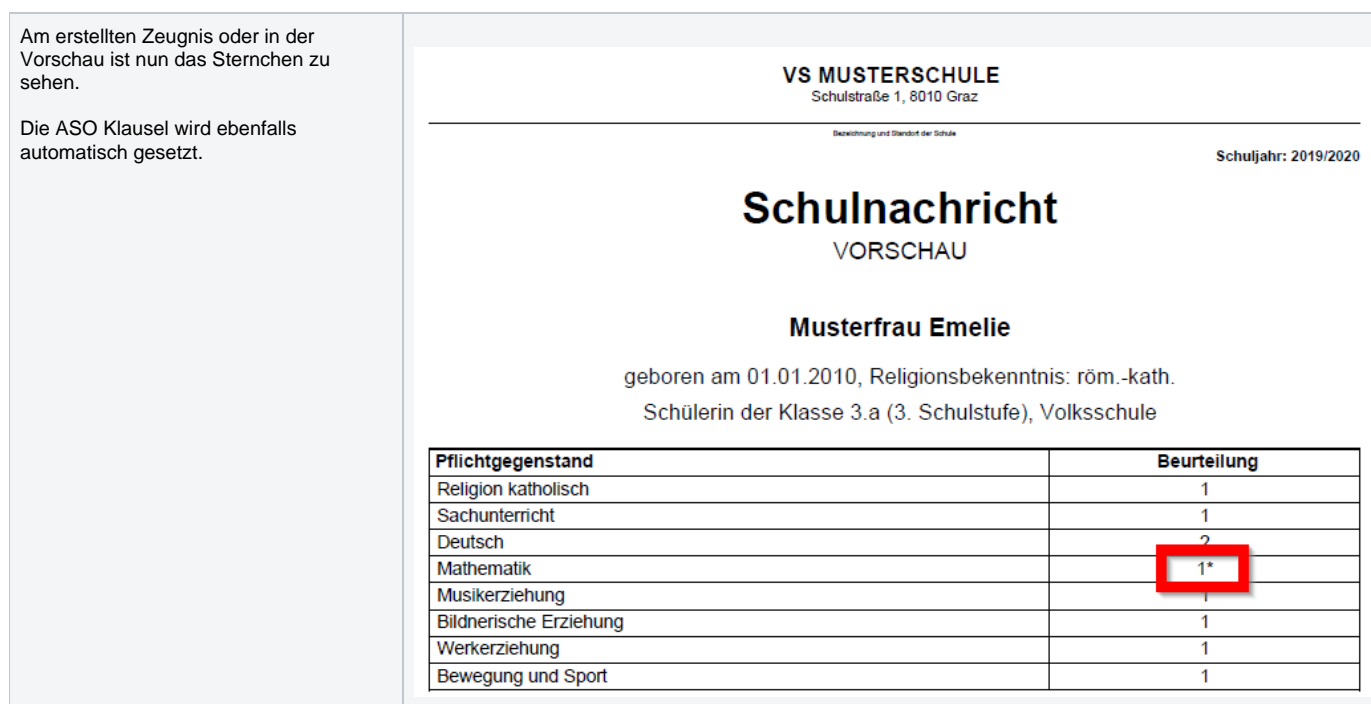

### **Verhalten:**

Bei einer **VS und PTS** kann **keine Verhaltensnote** eingetragen werden. Bei **ASO und MS** Schulen kann dieser wiederum **eingegeben** werden.

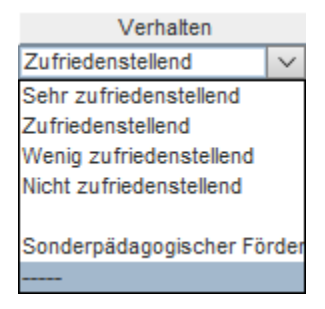

Verhalten in der Schule:

Zufriedenstellend\*)

### **Klauseln:**

Es gibt automatische Klauseln, die selbständig berechnet werden, und manuelle Klauseln, die hinzugefügt werden müssen. Welche Klausel automatisch und welche manuell gesetzt werden müssen, finden Sie **[hier](https://portal.admin-iq.at/confluence/display/EHAS/Klauseln)**.

#### **Klausel hinzufügen:**

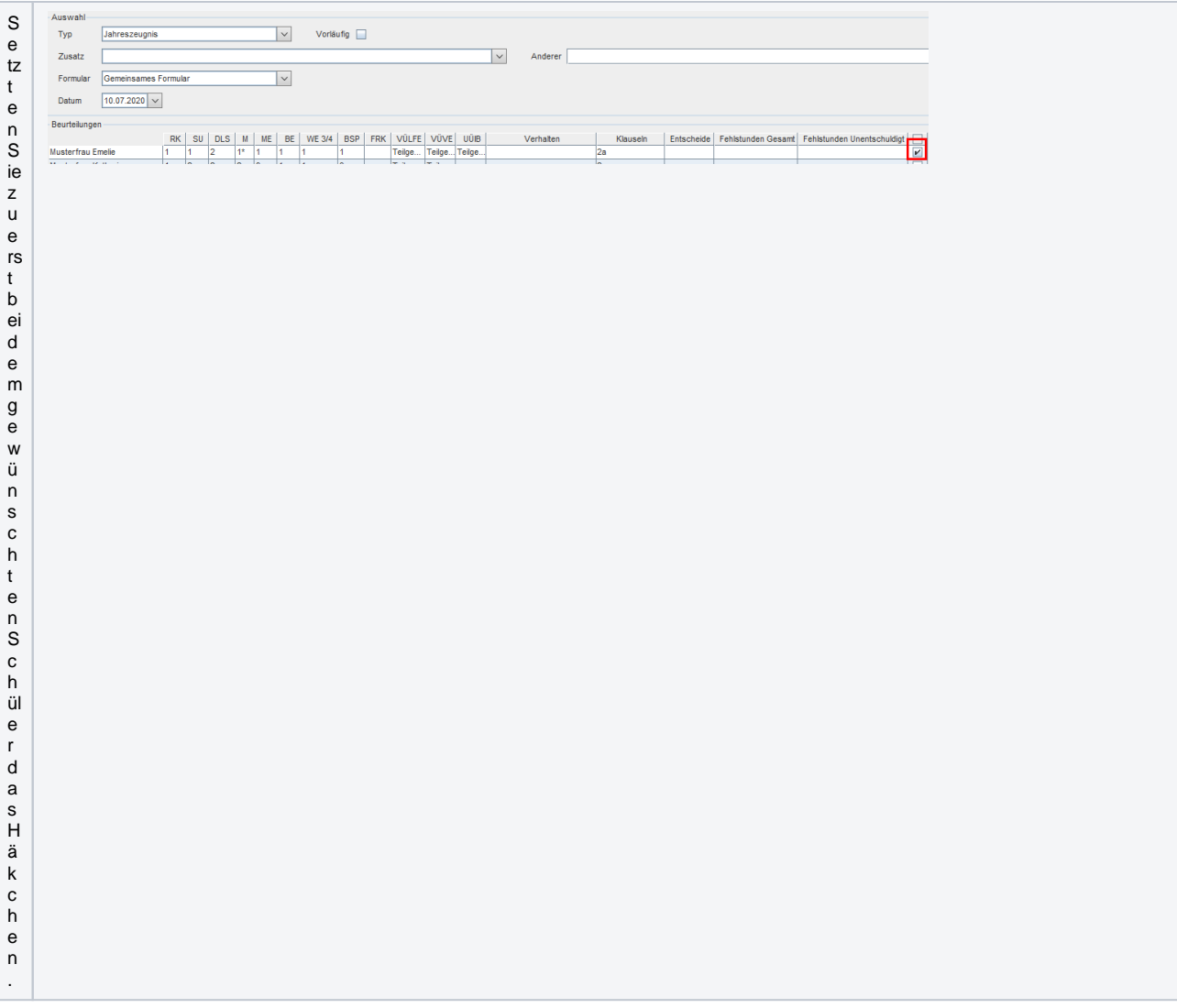

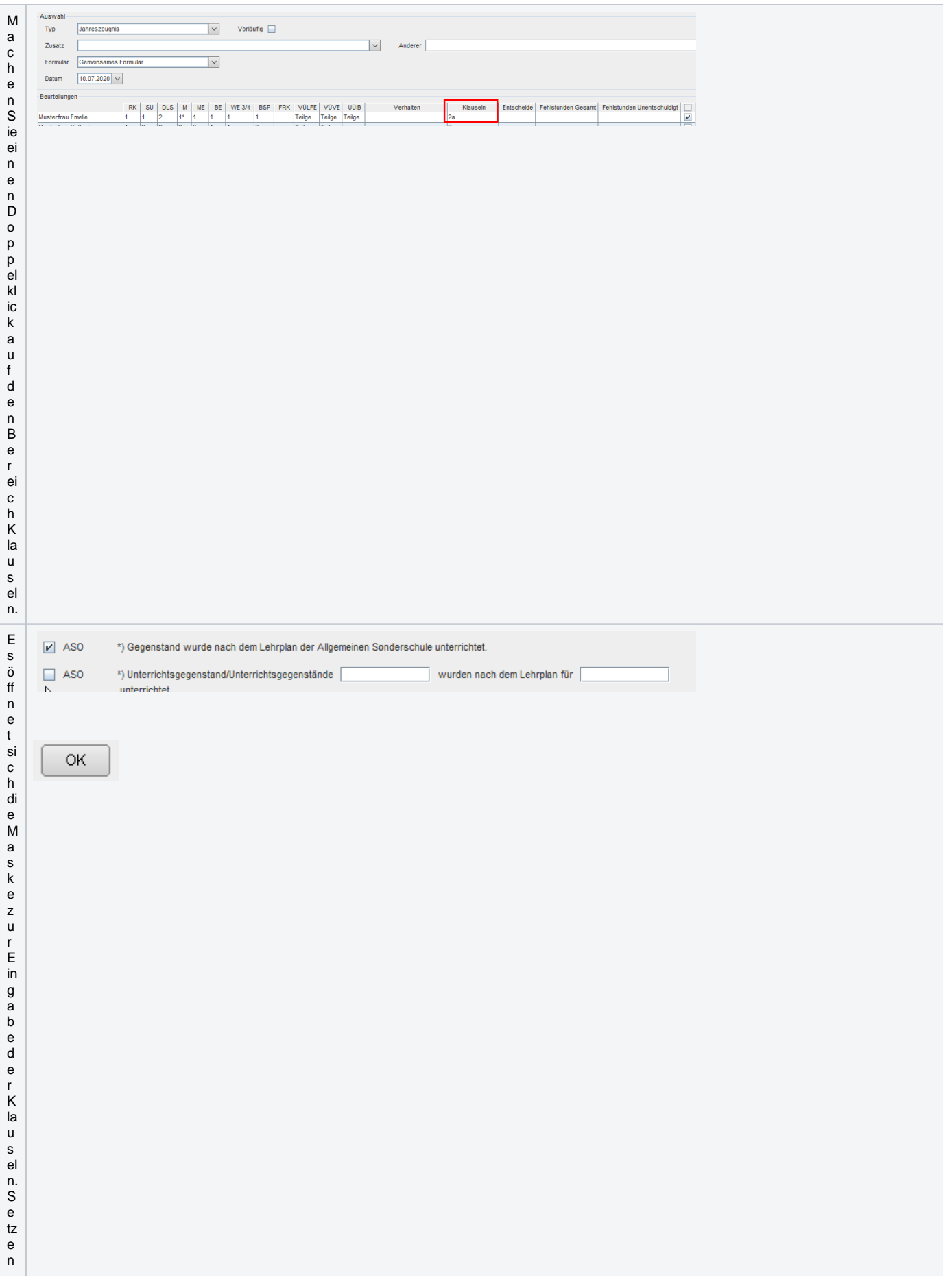

Sied a s H ä k c h e n b ël d e r g e w ü n s c h t e n K la u s ël u n d e r g ä n z e n S ie g e g e b e n e n f al ls n o c h d e n T e xt. M it K ii c k a u f

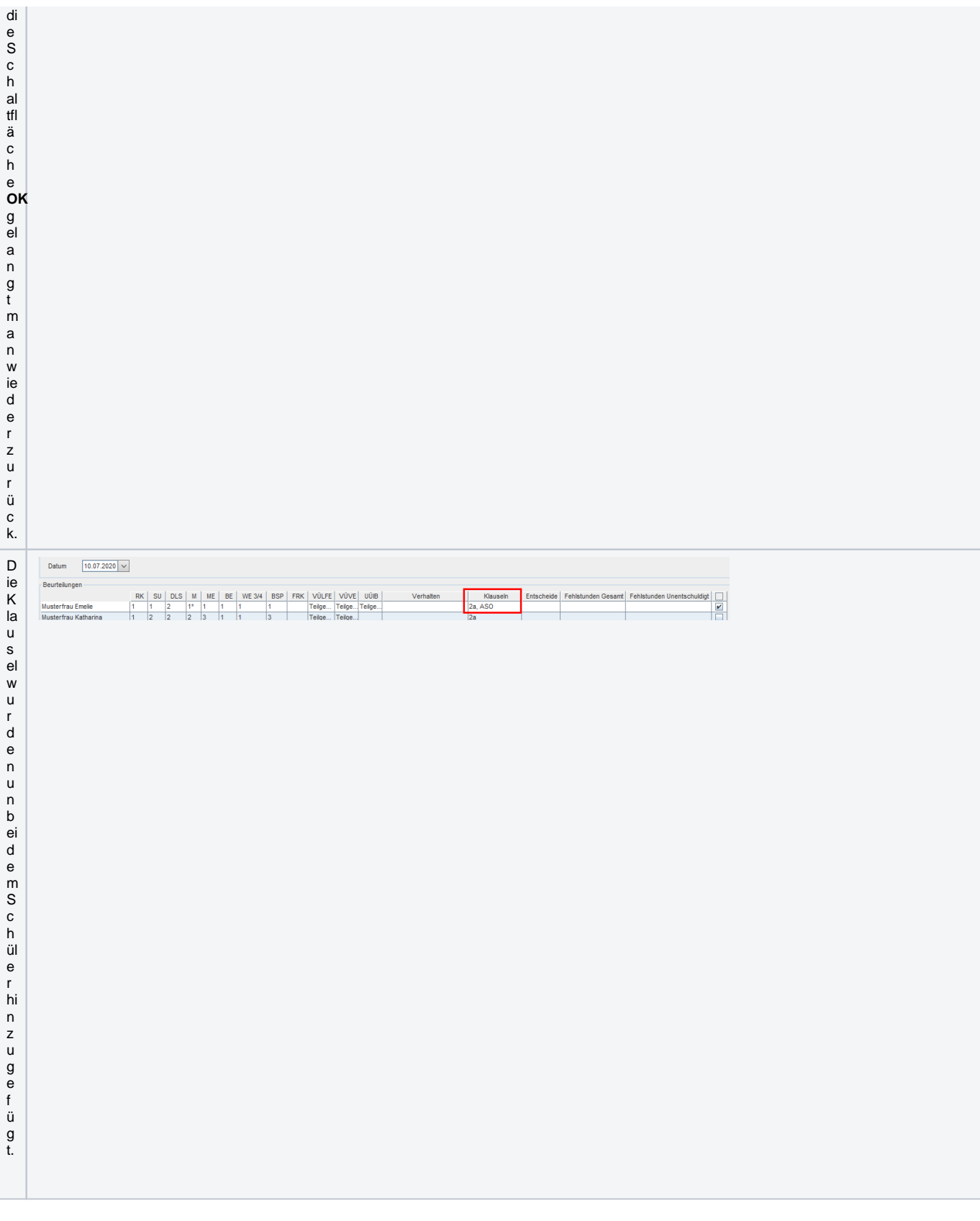

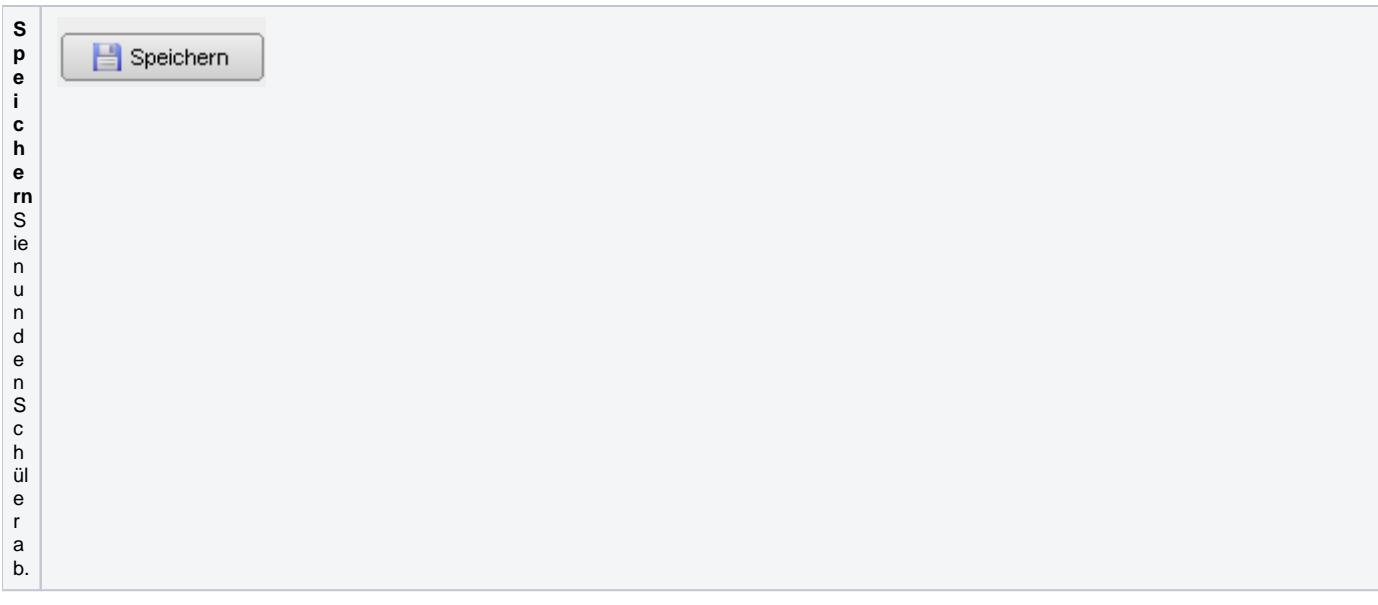

### **Entscheide:**

Die Entscheide nach § 25 (Formulare A-E) werden automatisch anhand der Noten und Klauseln berechnet.

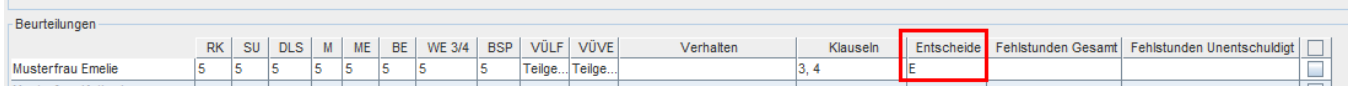

Formular A (§ 25 Abs. 2 SchUG): 1 "Nicht genügend" und Nichtberechtigung zum Aufsteigen (Schulschluss und nach 2 Wiederholungsprüfungen);

Formular B (§ 25 Abs. 1 SchUG): 2 oder mehr "Nicht genügend" (Schulschluss und nach 2 Wiederholungsprüfungen);

Formular C (§ 25 Abs. 2 SchUG): 1 "Nicht genügend" und Nichtberechtigung zum Aufsteigen nach 1 Wiederholungsprüfung;

Formular D: "Nicht beurteilt" in einem oder mehreren Gegenständen, "Nicht beurteilt" und "Nicht genügend" in einem oder mehreren Gegenständen;

Formular E: Nicht erfolgreicher Abschluss der letzten Schulstufe (Schulschluss und nach Wiederholungsprüfungen);

## **Schaltflächen:**

Im unteren Bereich finden Sie verschiedene Schaltflächen.

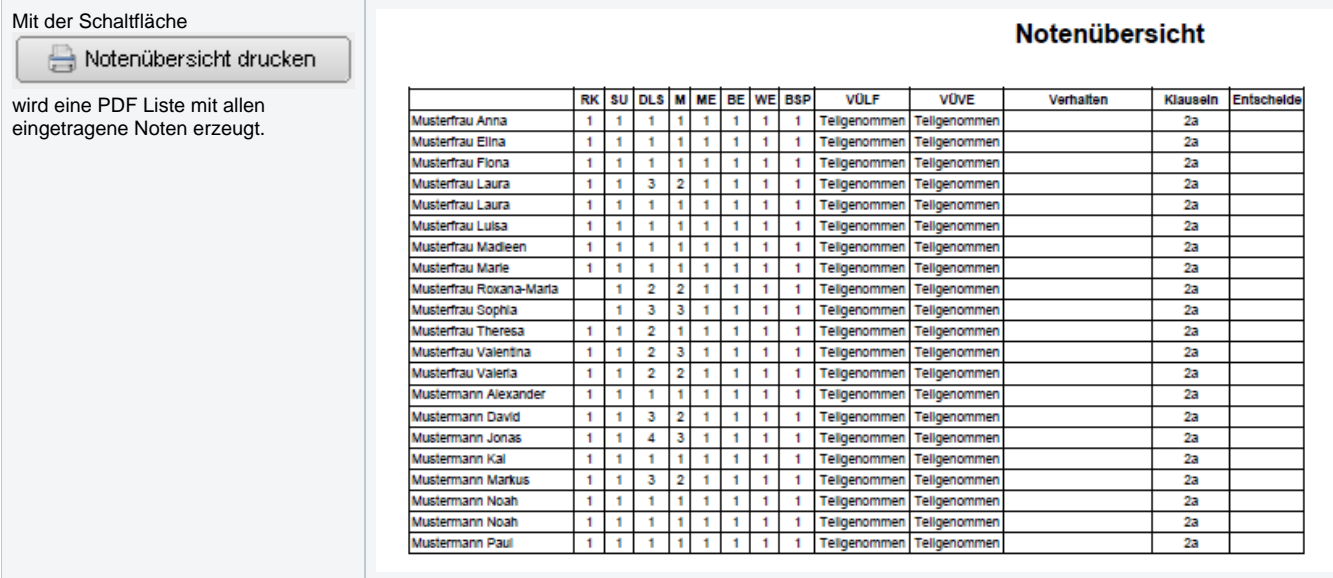

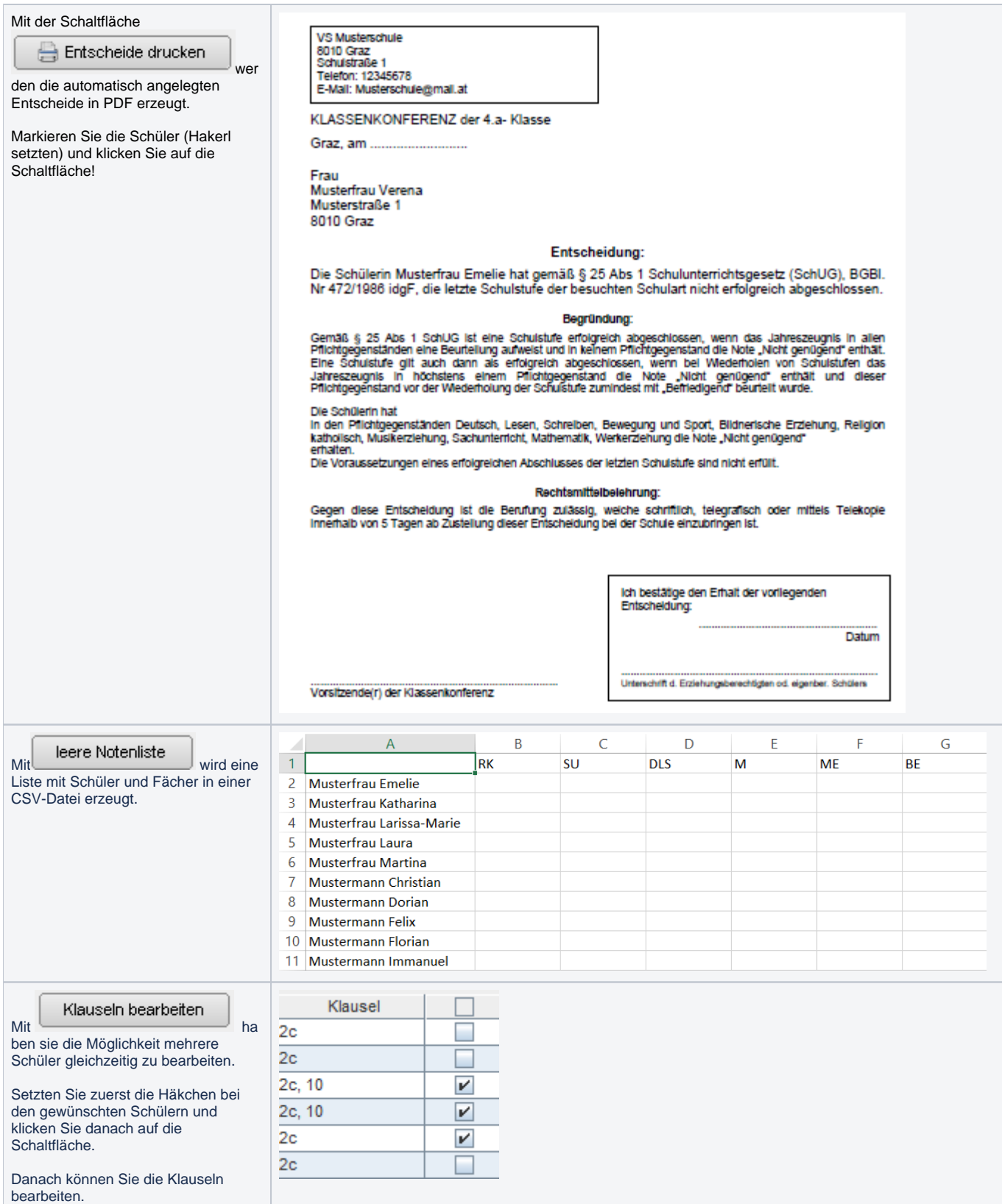

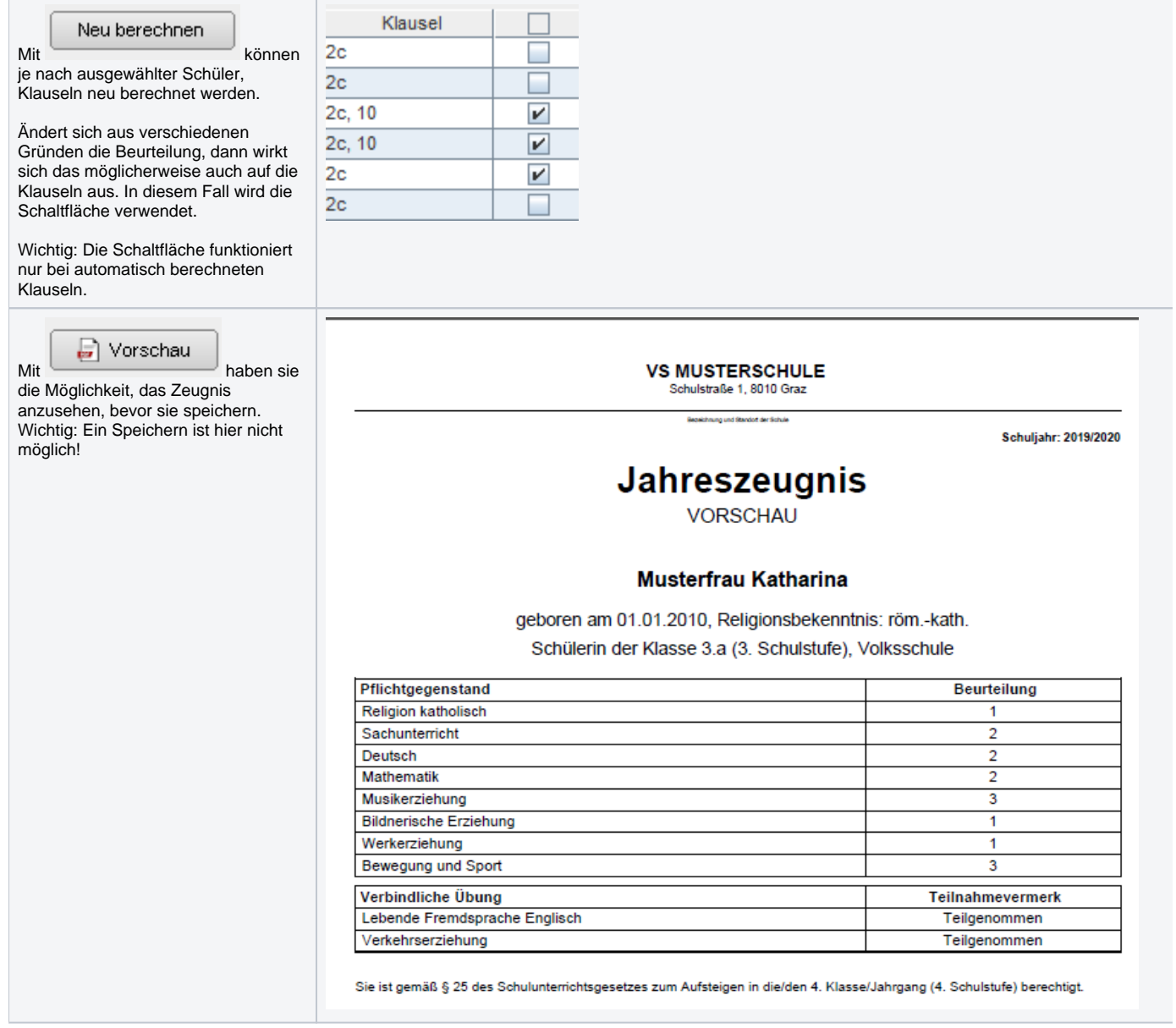

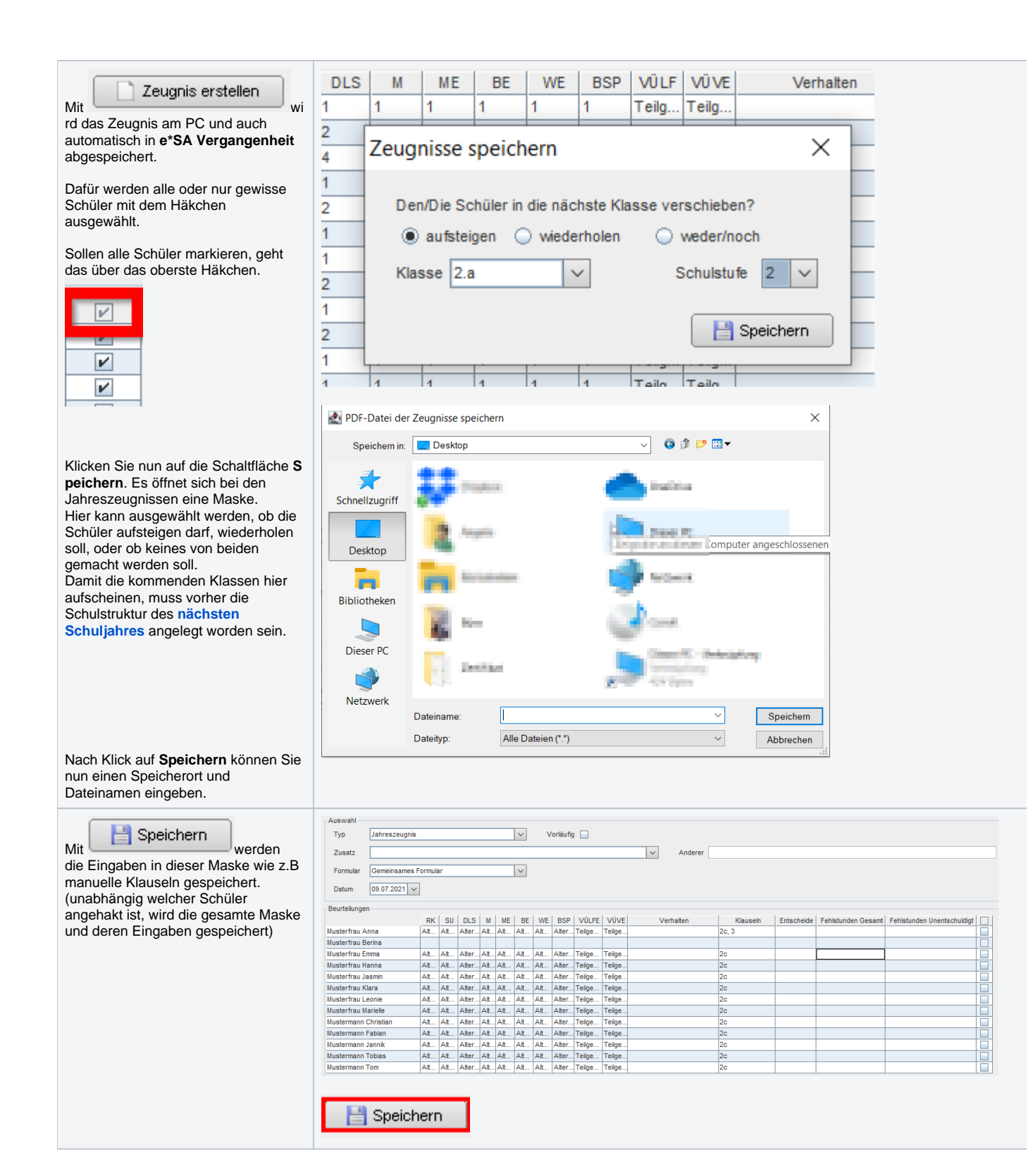